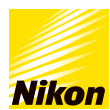

## **4**種類ある「ワークスペース」の特徴を知りたい(違いを知りたい) $ude.6-1$ >[コンテンツトップへ戻る](https://www.nikon-image.com/enjoy/phototech/capturenx2/) 画像編集テクニック **4**種類ある「ワークスペース」の特徴を知りたい(違いを知りたい) 「ブラウザー」「メタデータ」「マルチ」「エディット」の4種類の「ワークスペース」の特徴について説明します。 「ワークスペース」は、「ワークスペース切り替え」ボタン、または「ウィンドウ」メニューの「ワークスペース」で切り替える ことができます。 「ウィンドウ」メニューの「ワークスペース」 ■ III ブラウザー(B) ワークスペース (W) Đ, iII メタデータ (M) ワークスペースのリセット (B) ▼ ブラウザー(B) 「ワークスペース切り替え」ボタン フォルダ (F) ワークスペースの保存(S)  $\begin{array}{|c|c|c|c|}\hline \quad \quad & \quad & \quad \quad & \quad \quad & \quad \quad & \quad \quad \\ \hline \quad \quad & \quad & \quad & \quad \quad & \quad \quad & \quad \quad \\ \hline \quad \quad & \quad & \quad & \quad \quad & \quad \quad & \quad \quad \\ \hline \end{array}$ メタデータ (D) マイワークスペース  $\sim$   $\lambda$  –  $\lambda$  )  $\lambda$  (  $\pm$ iiii メタデータ ワークスペースの管理(M) 日間 マルチ ✔ ナビゲーター(1)  $\mathbf{v} = 1$   $\mathbf{I} \vec{\mathbf{v}}$   $\mathbf{v}$ ✔ エディットリスト (E) 117.070平 調整 調整 しょうこく v 画像情報 (j) ワークスペースの保存 重ねて表示(C) マイワークスペース ワークスペースの管理 並べて表示(L) Capture NX 2  $-<sup>0</sup>$ D \_DSC6023.NEF @ 16% | 9MB  $\Box$   $\times$ 1q 元画作  $x$  and ▶ カメラ設定 クイックフィックス クイックフィックス 新規ステップ  $n \gamma$  .  $\overline{ }$

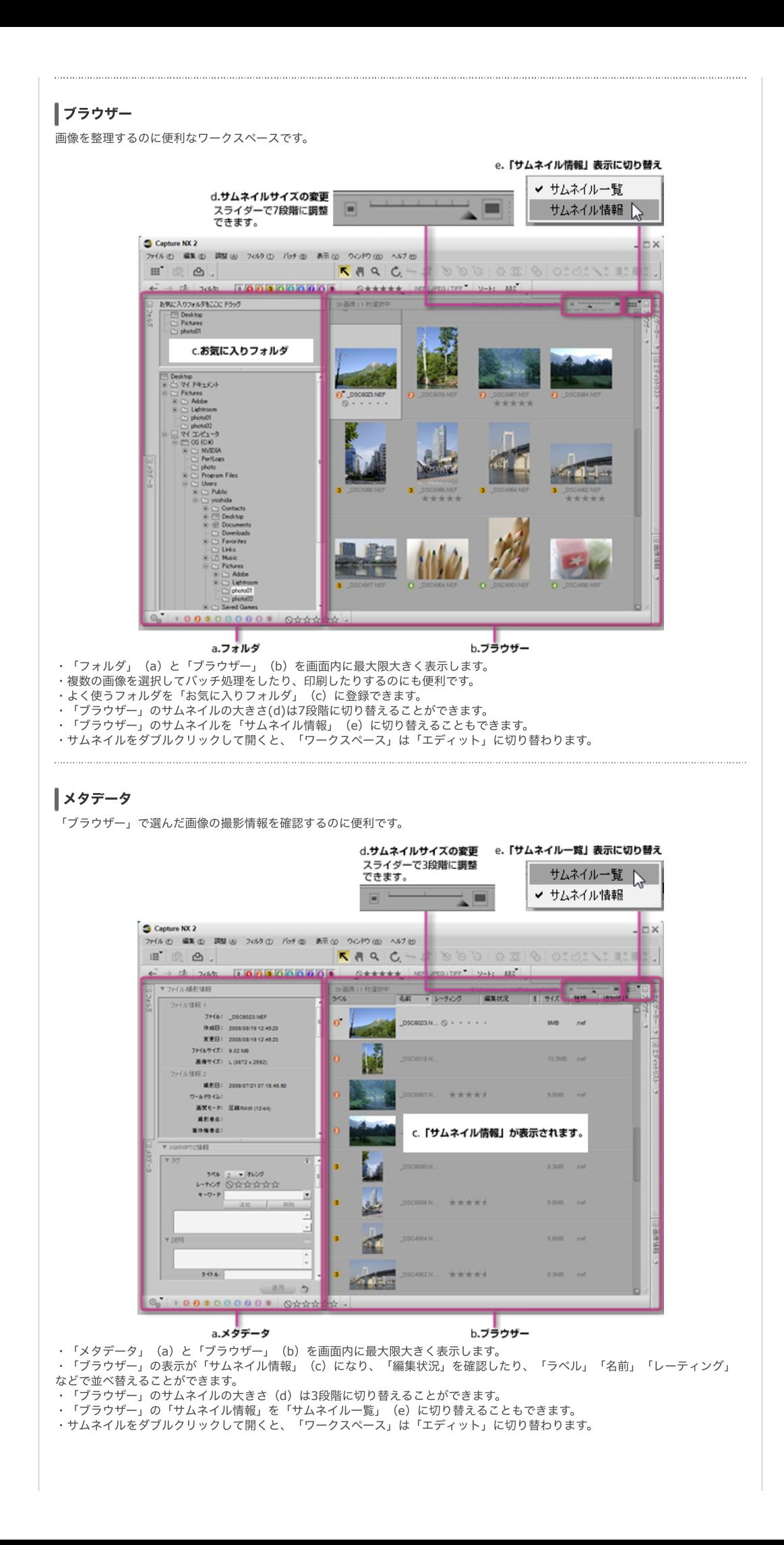

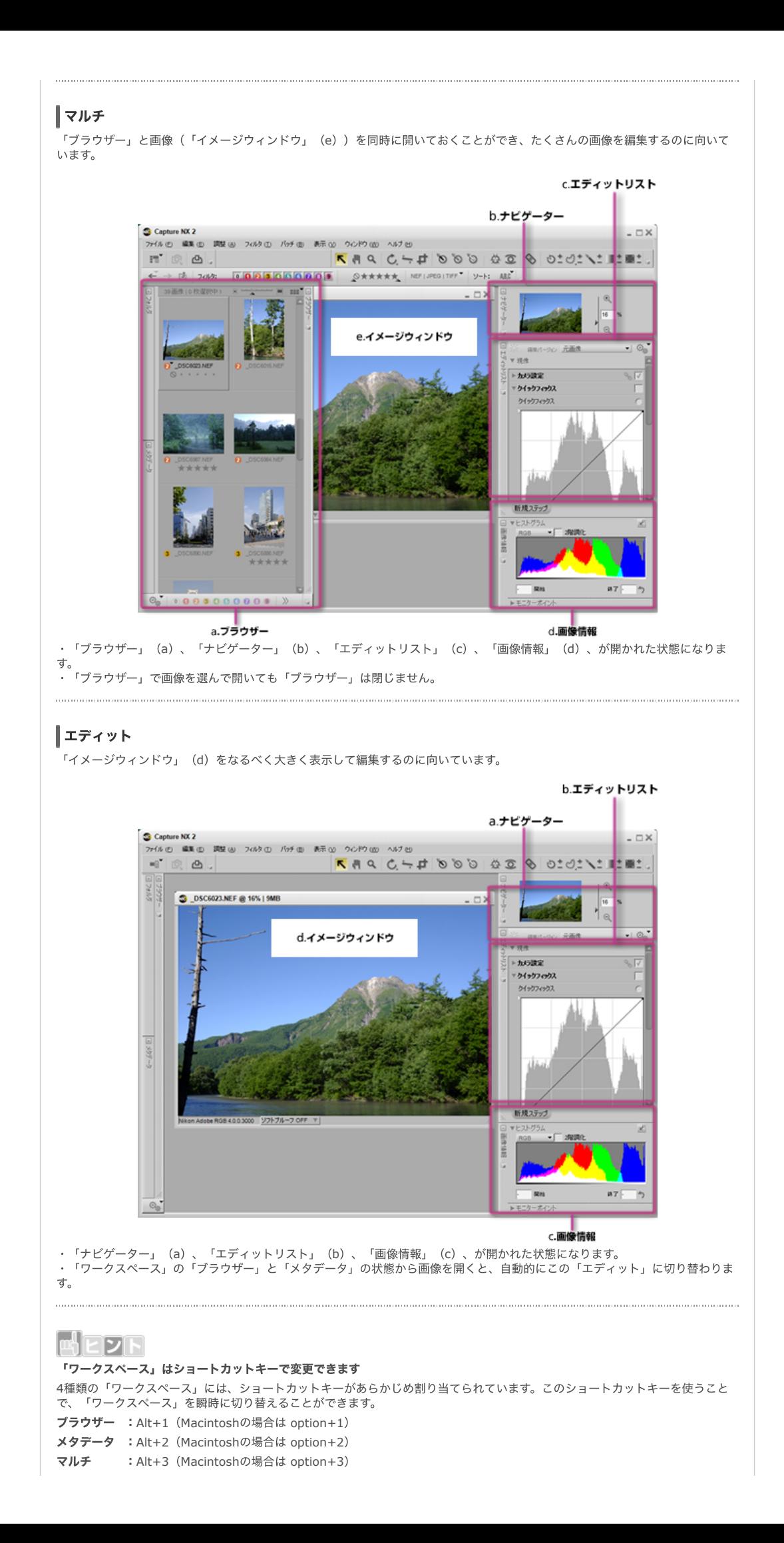

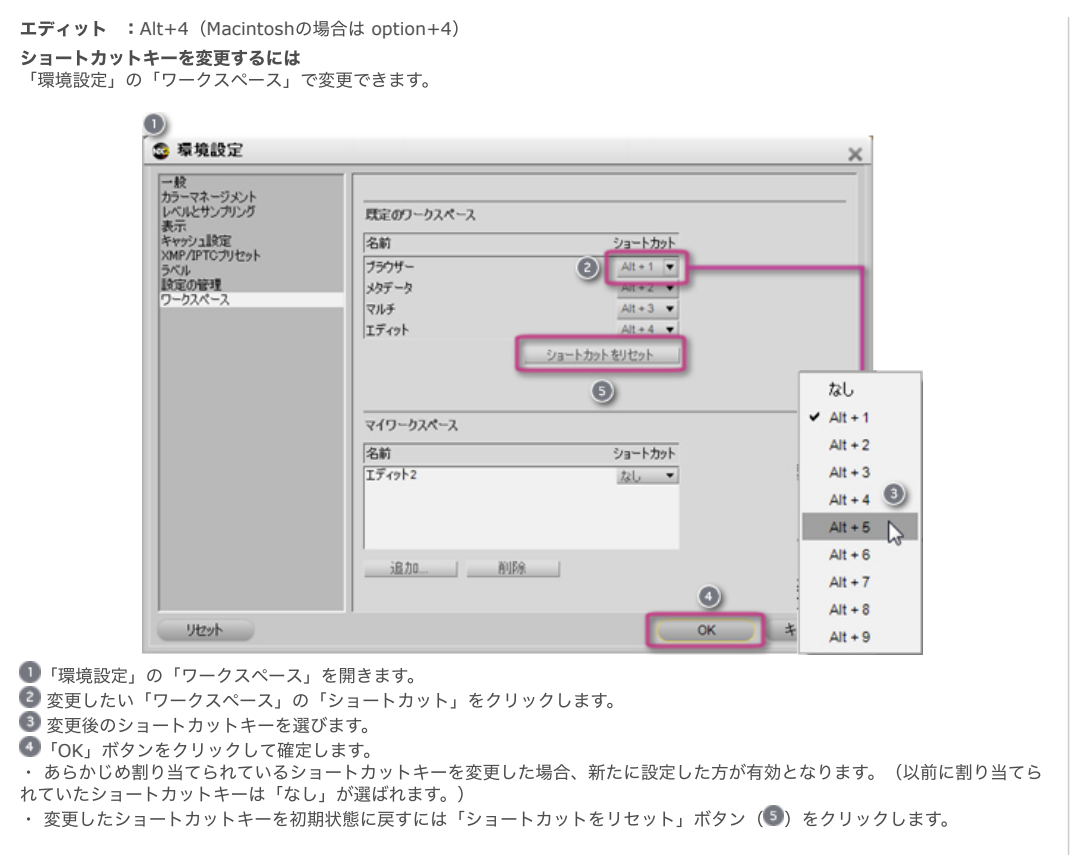

[コンテンツトップへ戻る](https://www.nikon-image.com/enjoy/phototech/capturenx2/)

※掲載している情報は、コンテンツ公開当時のものです。

株式会社 ニコン 映像事業部 <sub>株式会社</sub> ニコン イメージング ジャパン

© 2019 Nikon Corporation / Nikon Imaging Japan Inc.